# **Групова робота у вебінарній кімнаті edu.edu.vn.ua**

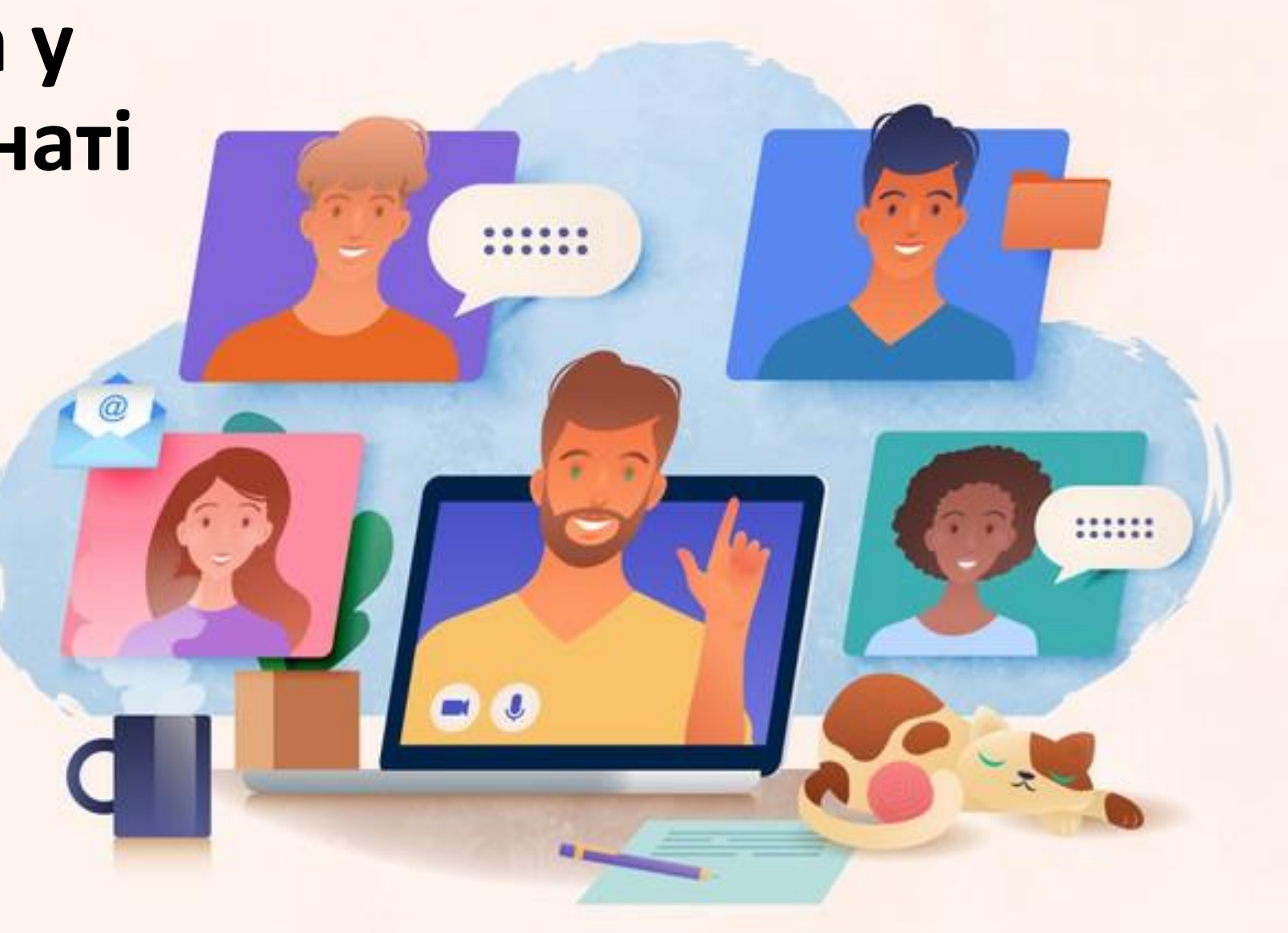

Коли учням треба дати роботу в групах та забезпечити їх ефективну співпрацю **є функціонал «Створення кімнати для групової роботи».** 

Учні на певний заданий Вами час розіб'ються на кімнати, до яких ви також можете підключатися. По завершенню відведеного часу учнів перекине назад в основний вебінар.

Ввімкнення такого режиму у **меню поля «Користувачі»**  шестерня — «**Создание комнаты для групповой работы**».

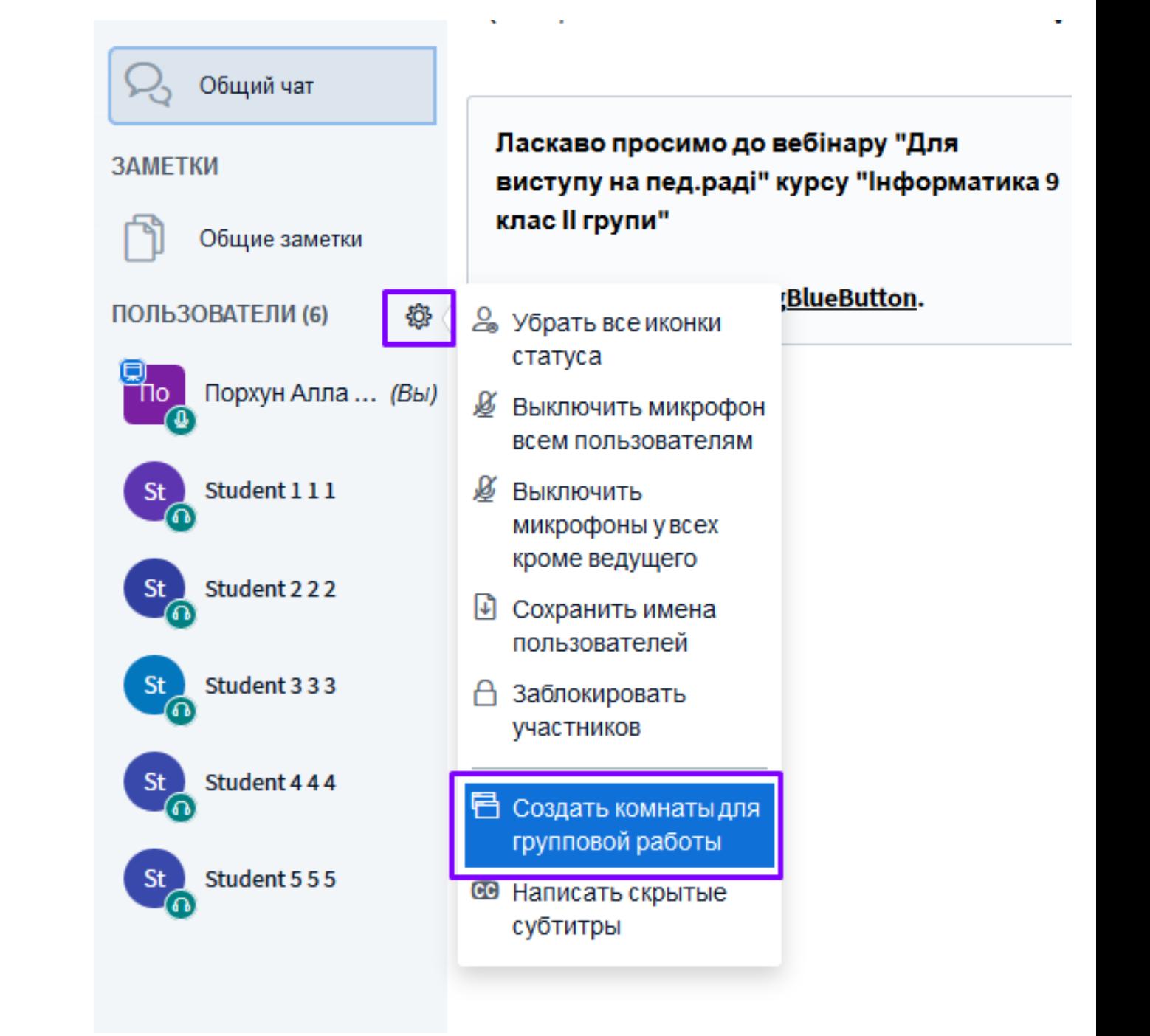

Відкриється вікно налаштувань розбиття на кімнати, де потрібно задати **кількість кімнат (груп)**.

# Комнаты для групповой ра...

Закрыть

Создать

Заметка: Вы можете перетягивать имена пользователей, чтобы назначить их на определённые групповые комнаты.

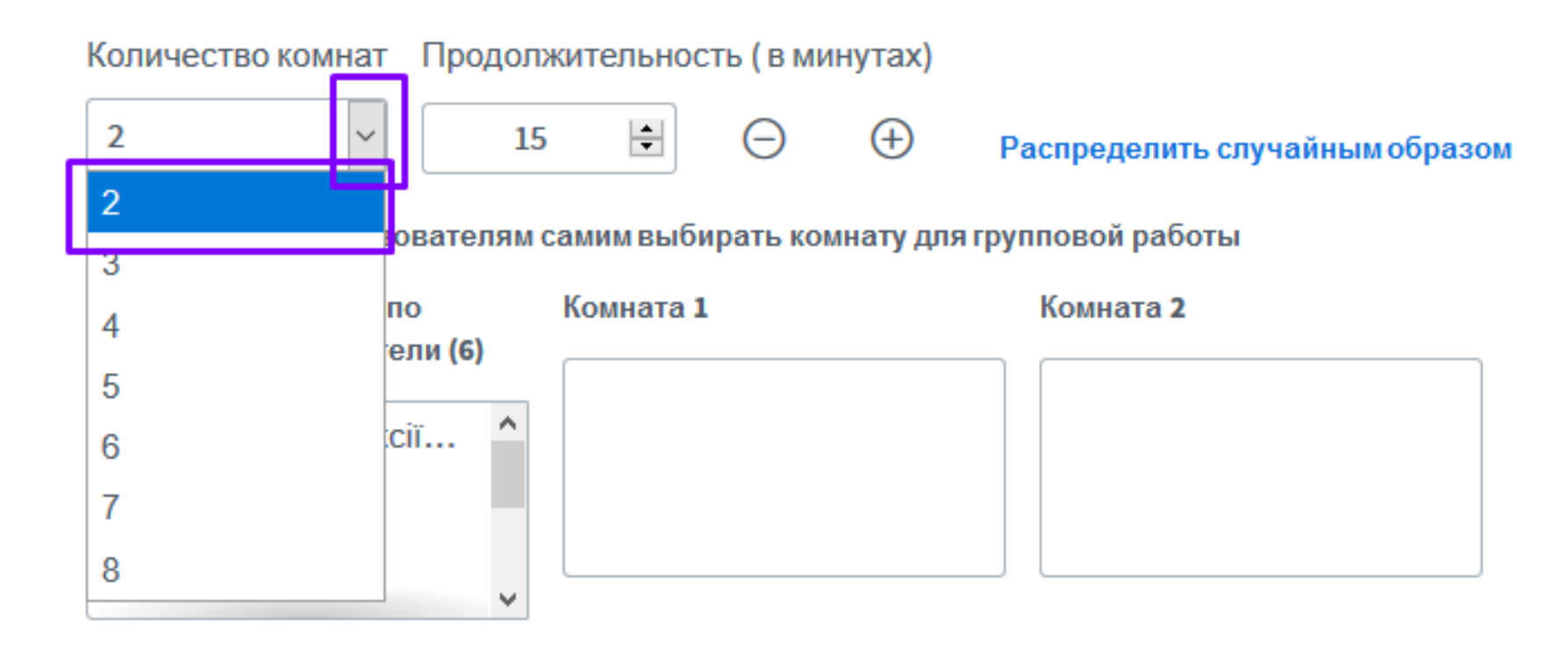

Тут же слід задати **тривалість роботи** в хвилинах. УВАГА! Після натиску на кнопку «Создать» додати час не вдасться, тому виставляйте час із запасом.

Комнаты для групповой ра...

Заметка: Вы можете перетягивать имена пользователей, чтобы назначить их на определённые групповые комнаты.

Закрыть

Создать

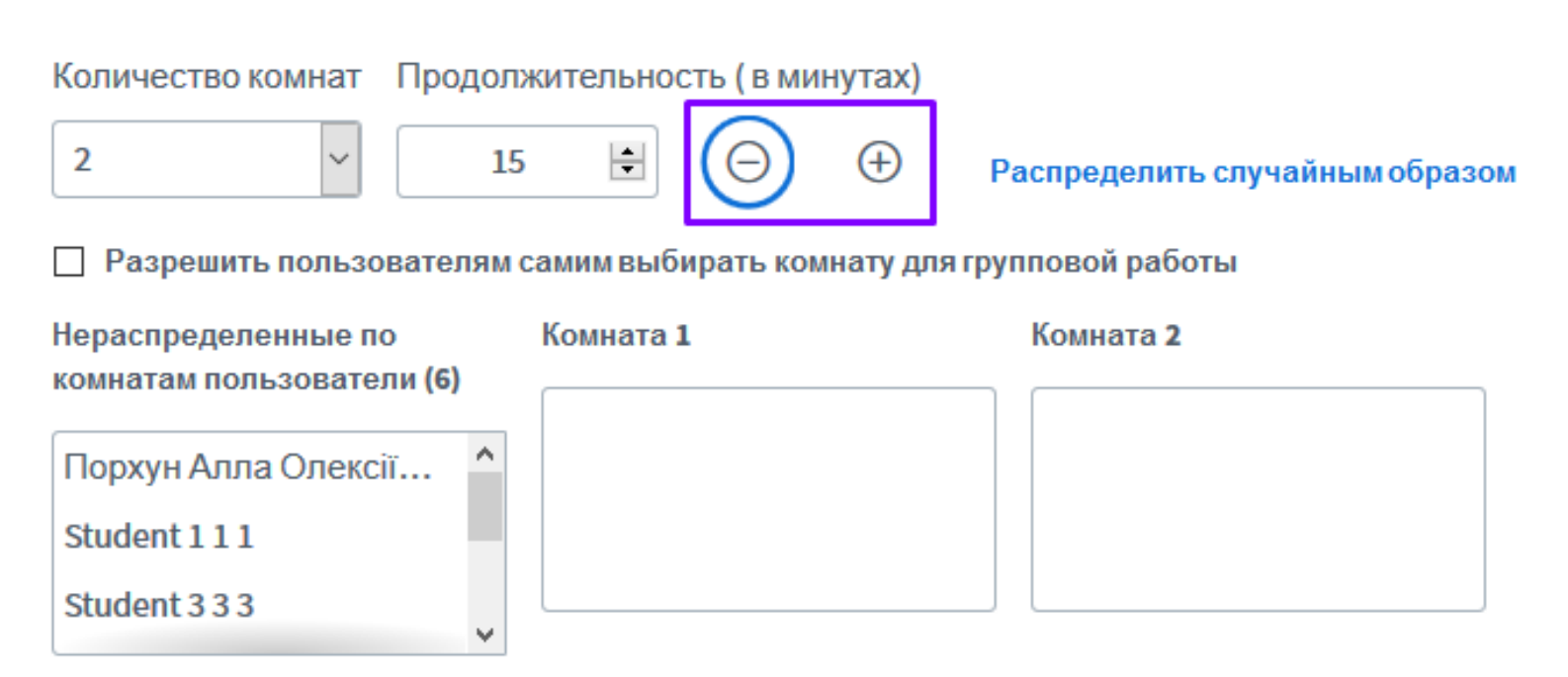

### Розподілити користувачів можна **випадковим чином, вручну або дозволити їм самостійний вибір**.

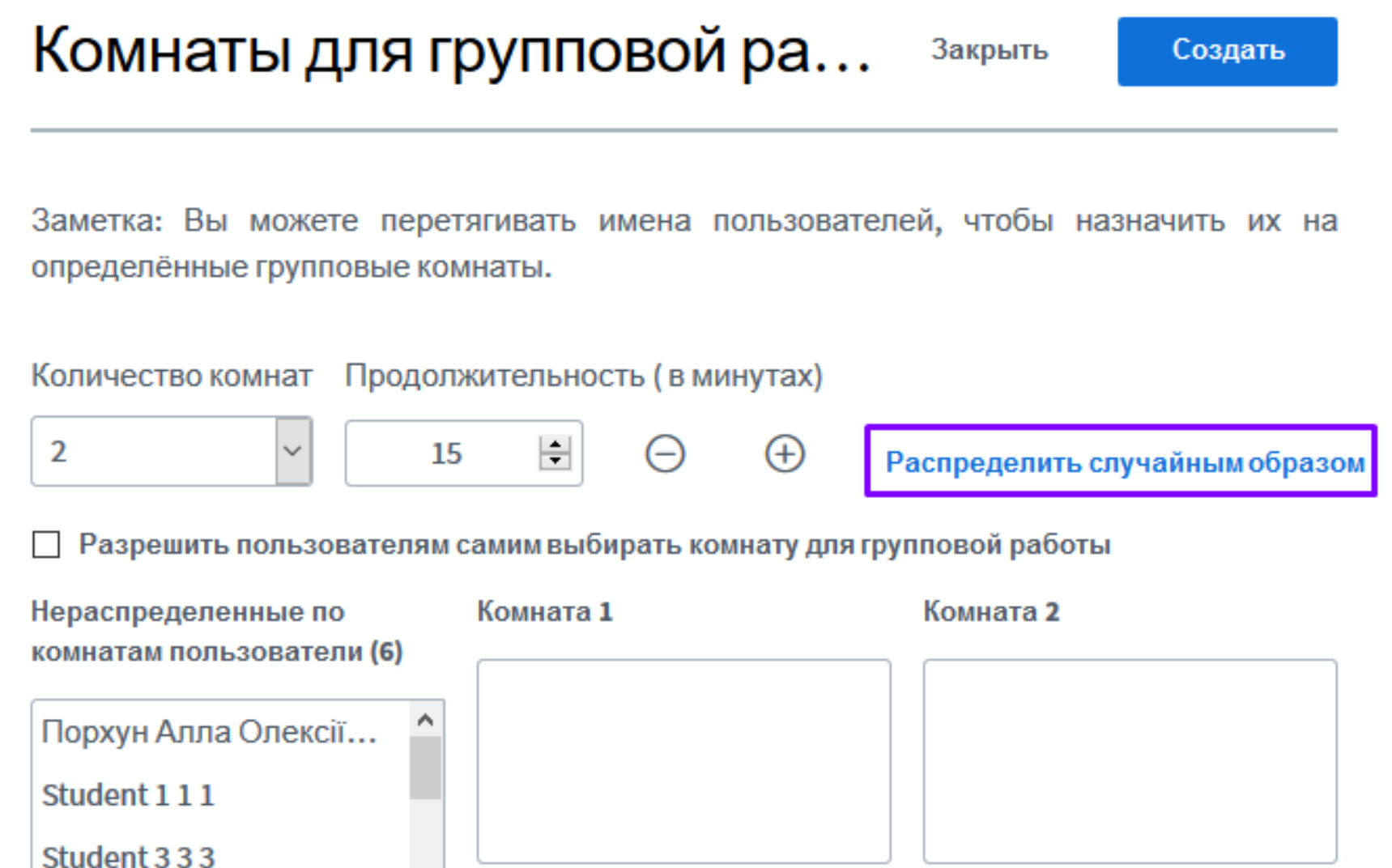

v

#### Комнаты для групповой ра... Закрыть

Заметка: Вы можете перетягивать имена пользователей, чтобы назначить их на определённые групповые комнаты.

Создать

# Для того, щоб дозволити **самостійний вибір**, поставте відповідну відмітку.

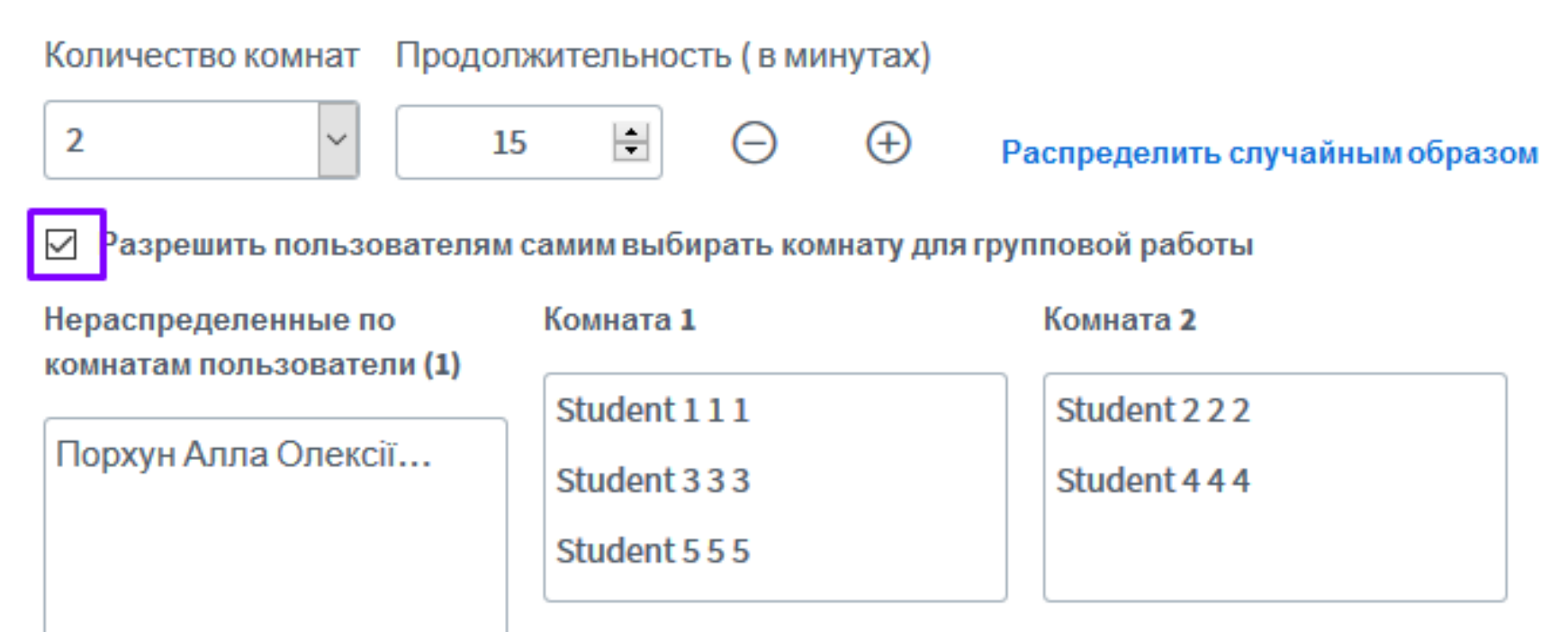

Для того, щоб **учасника призначити до іншої групи**, просто **натисніть на його ПІБ лівою клавішею миші та, не відпускаючи, перетягніть у поле конкретної кімнати**, після цього відпустіть ліву клавішу миші.

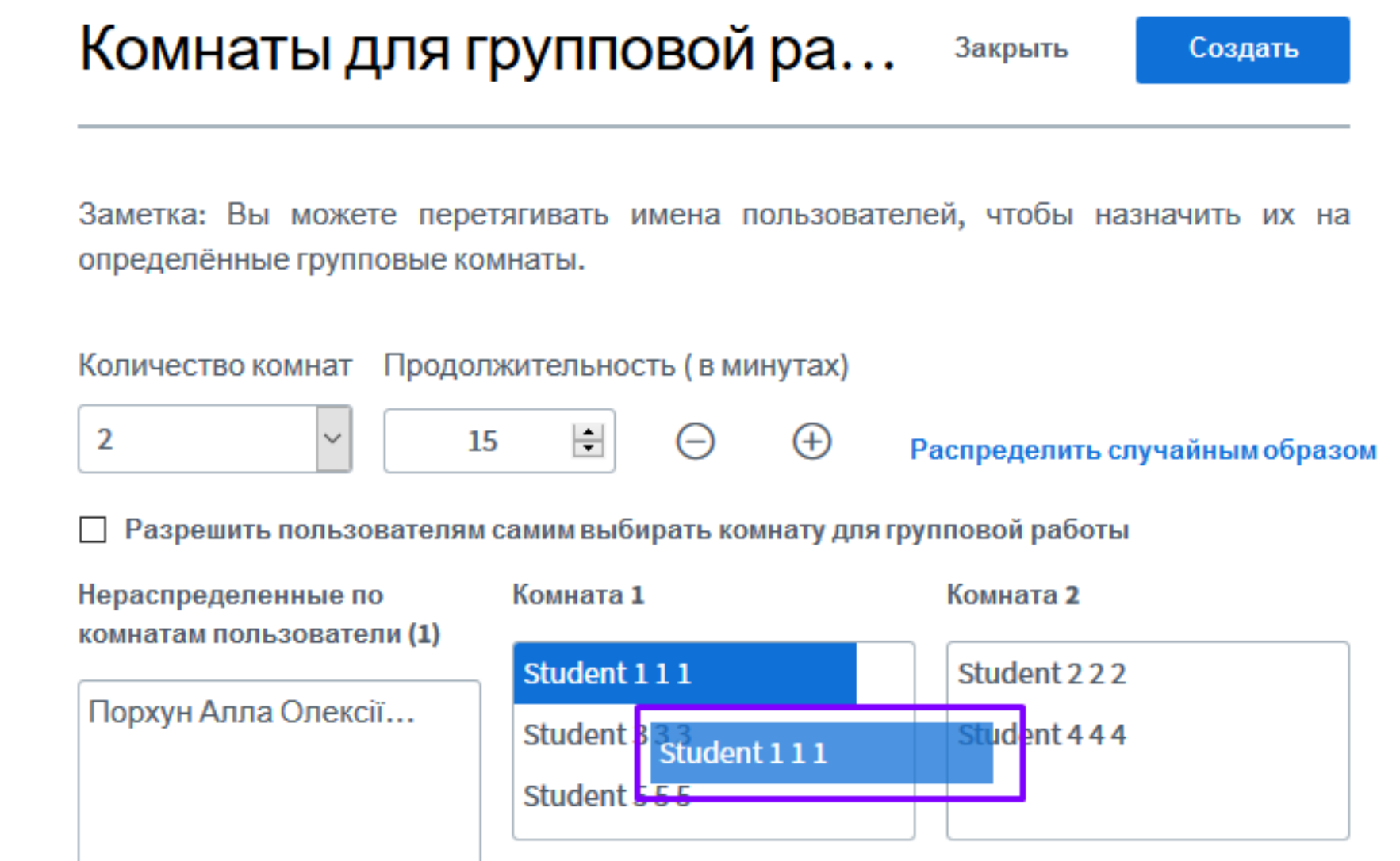

# Комнаты для групповой ра...

Закрыть

Создать

Після вказівки параметрів необхідно натиснути кнопку «**Створити**».

Заметка: Вы можете перетягивать имена пользователей, чтобы назначить их на определённые групповые комнаты.

 $^{(+)}$ 

Количество комнат Продолжительность (в минутах)

 $\checkmark$ 

 $\overline{2}$ 

H 15

Распределить случайным образом

Разрешить пользователям самим выбирать комнату для групповой работы

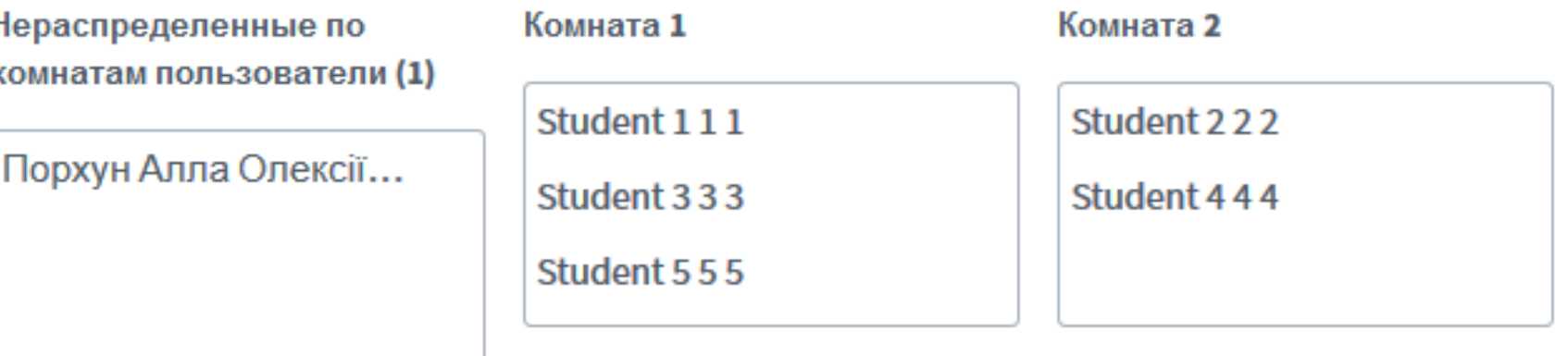

Після формування «Кімнат групової роботи» учаснику **відкриється запрошення в призначену групу**. Для приєднання їм потрібно натиснути на кнопку «**Присоединиться к комнате**».

При переході в кімнату групової роботи учаснику буде недоступна основна аудіо- та відеоконференція.

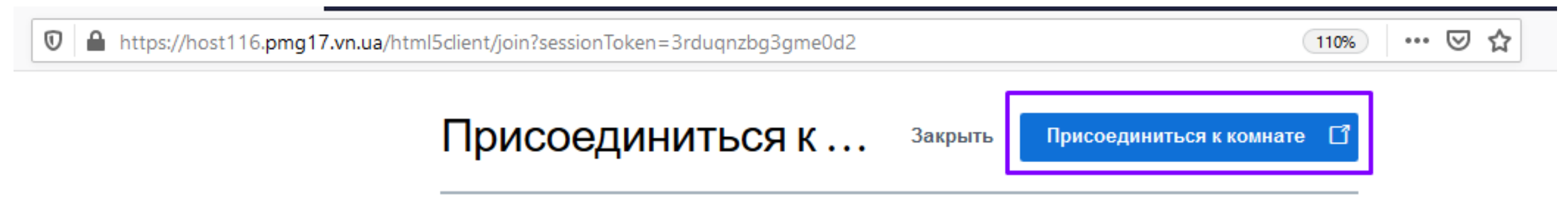

Вы хотите присоединиться к Для виступу на пед.раді (Комната - 1)?

Якщо Ви надали можливість учням самостійно обирати групу, учень буде мати можливість вибору групи. Далі вони так само натискують на кнопку «**Приєднатися до кімнати**».

# Приєднатися до зуст…

Закрити

Приєднатися до кімнати

Виберіть конференцію, до якої бажаєте під'єднатися

Для виступу на пед.раді (Комната - 1)

Для виступу на пед.раді (Комната - 1)

Для виступу на пед.раді (Комната - 2)

#### Після натискання «**Підключитися до сесії**» учасник потрапляє в призначену групу (у нову сесію вебінару). Вона автоматично **відкриється у новій вкладці**.

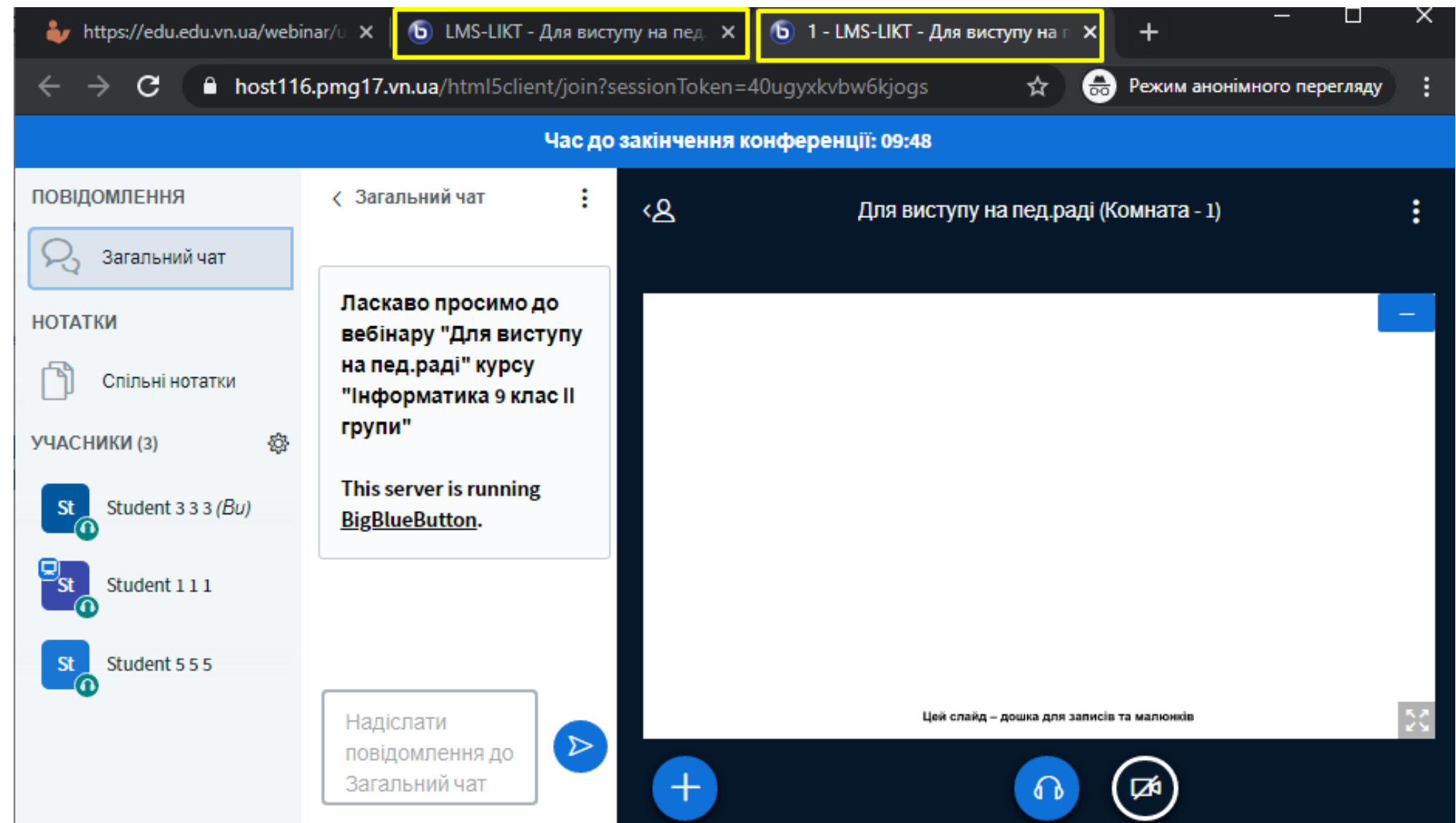

# Зверху ведеться **відлік часу**. За хвилину до закриття кімната попередить учасників, що їх час закінчується.

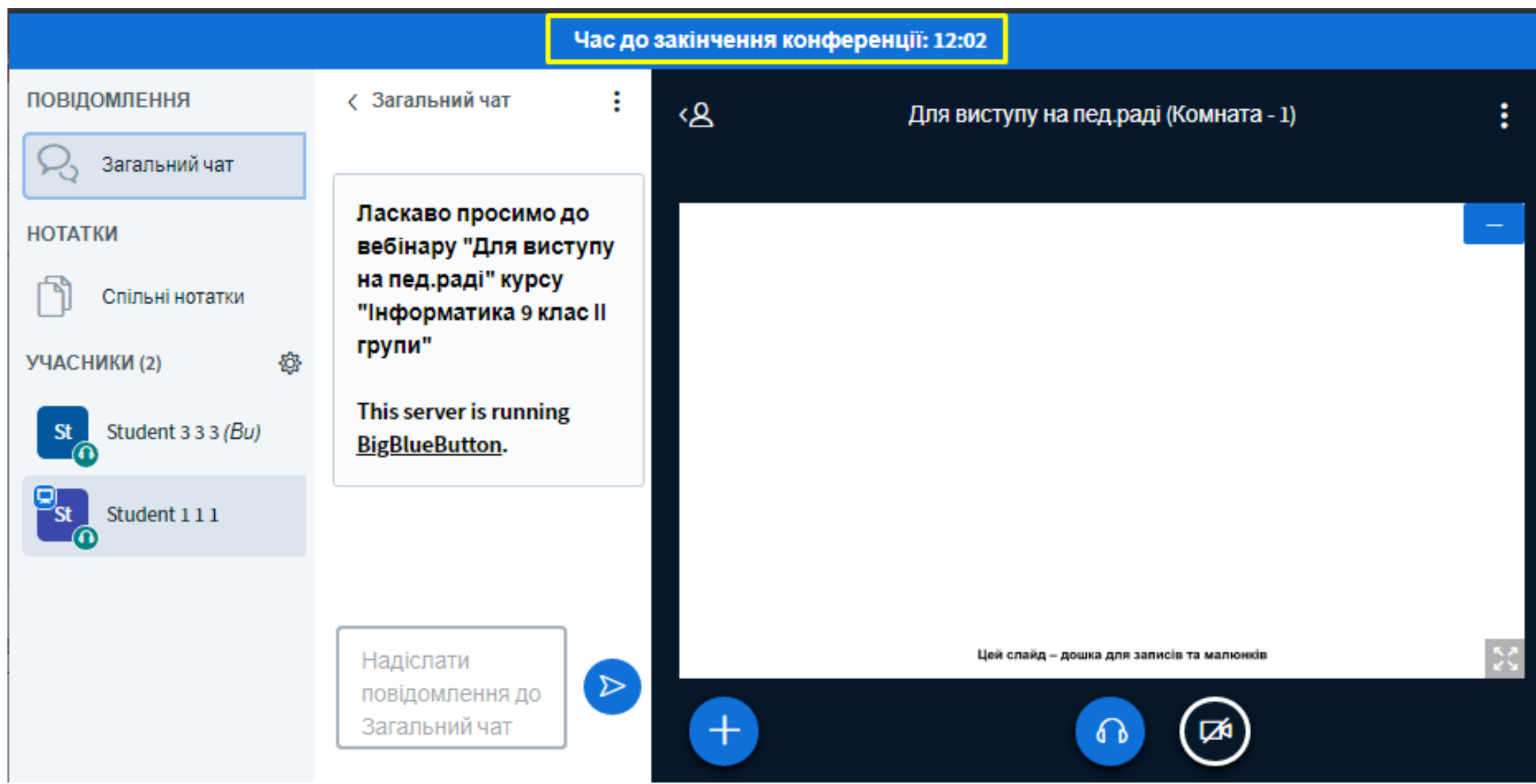

#### **УВАГА! Вкладку з основним заняттям закривати не треба.** До неї ви повернетеся після закінчення групової роботи.

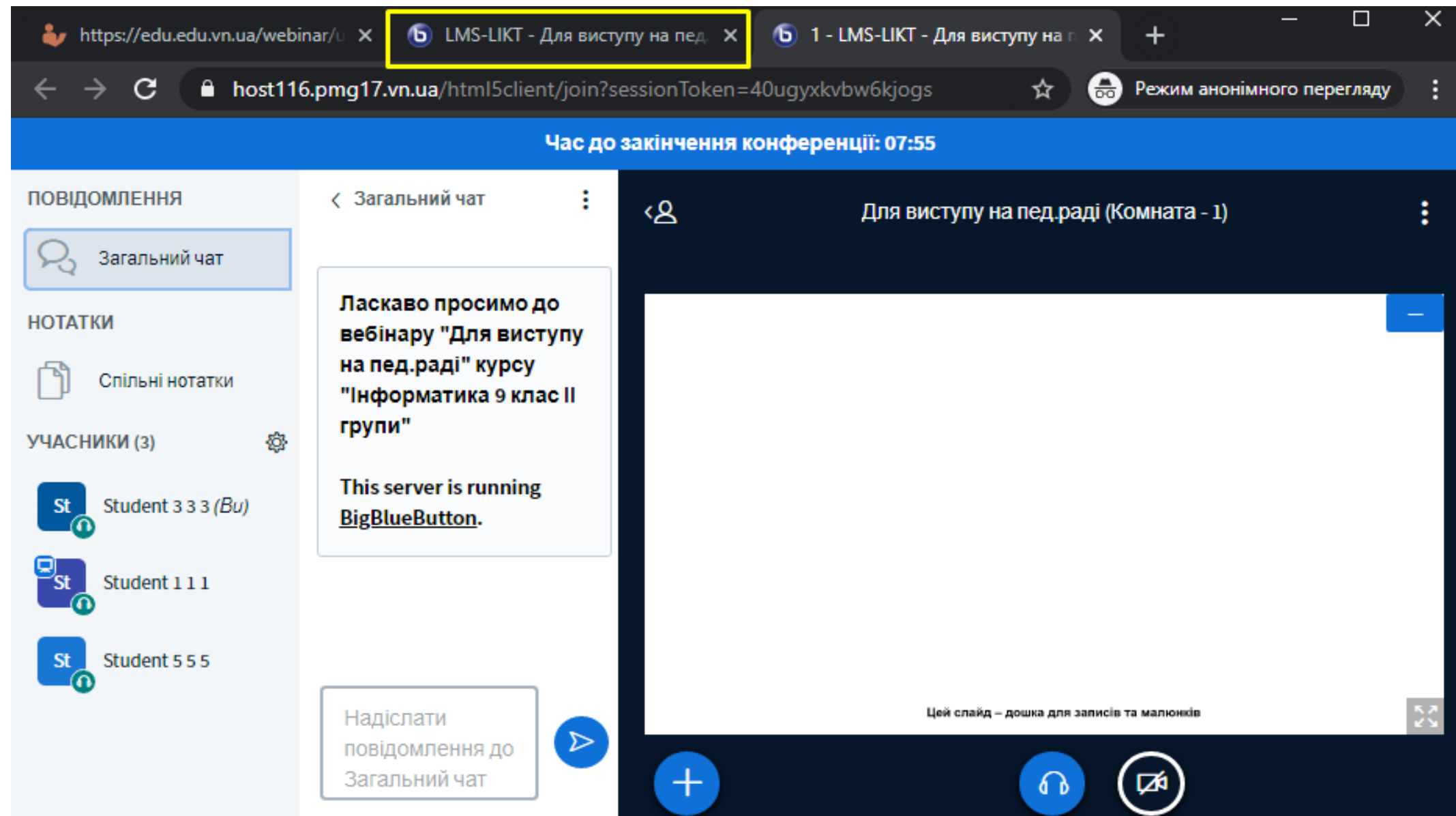

#### **УВАГА! Учень, який перший приєднується до групи, стає ведучим.**

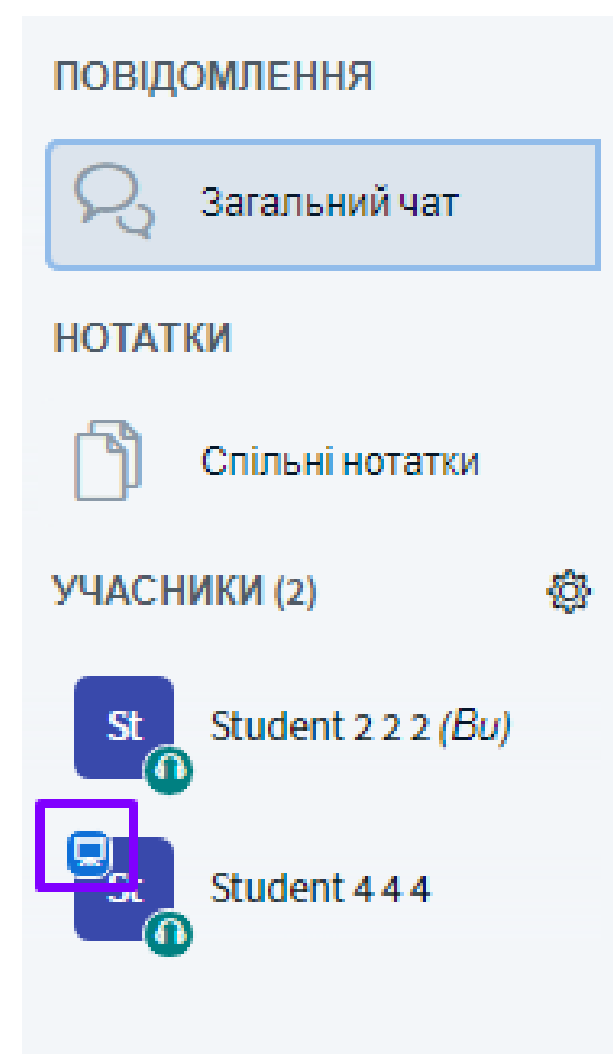

< Загальний чат

Ласкаво просимо до вебінару "Для виступу на пед.раді" курсу "Інформатика 9 клас II групи"

ŧ

This server is running BigBlueButton.

**УВАГА! У ведучого є інструменти вчителя**, зокрема, демонстрація екрану, завантаження презентацій, інших документів, створення опитування.

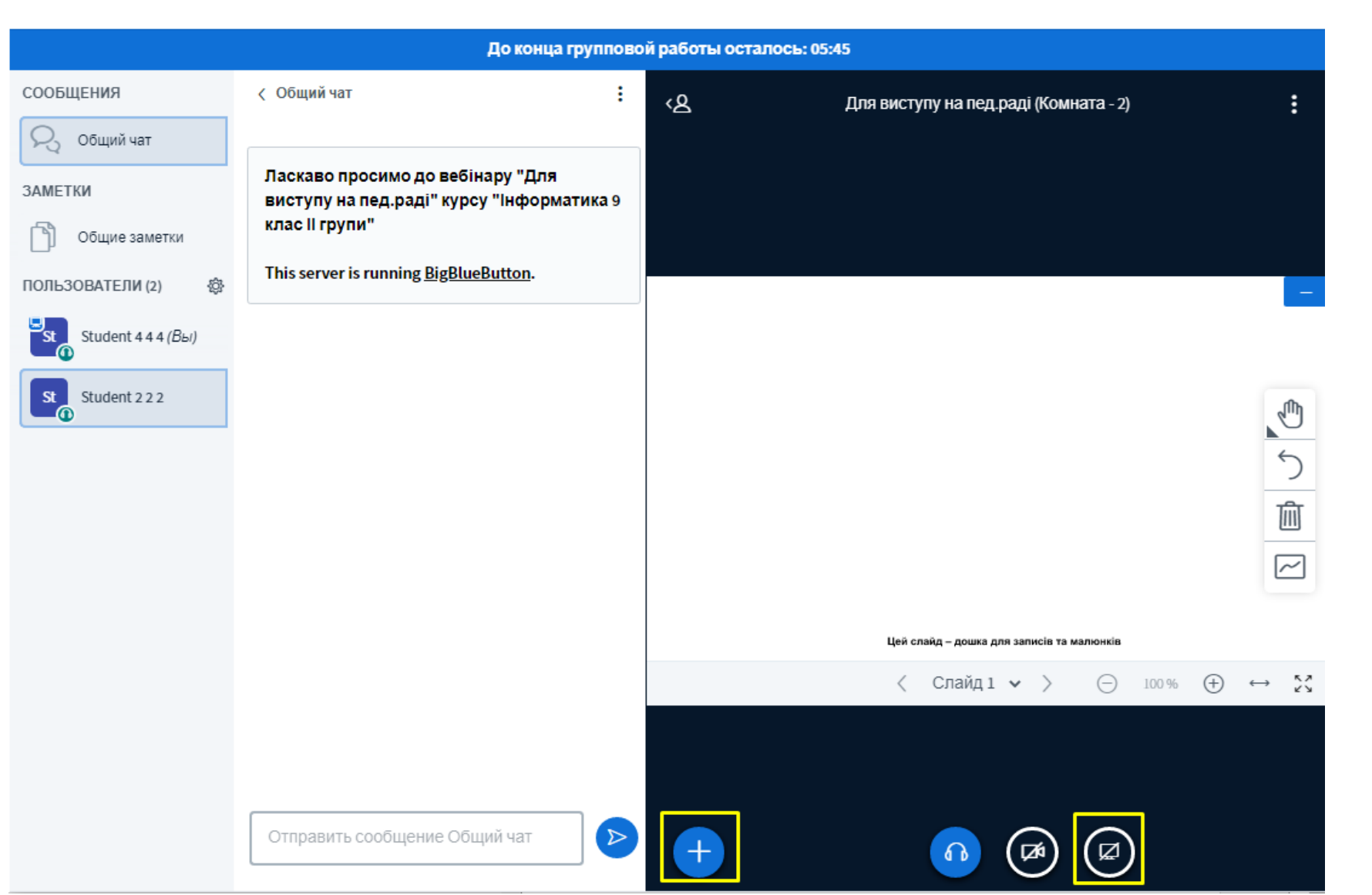

#### **Інші учні мають можливість перехопити роль ведучого чи презентатора.**

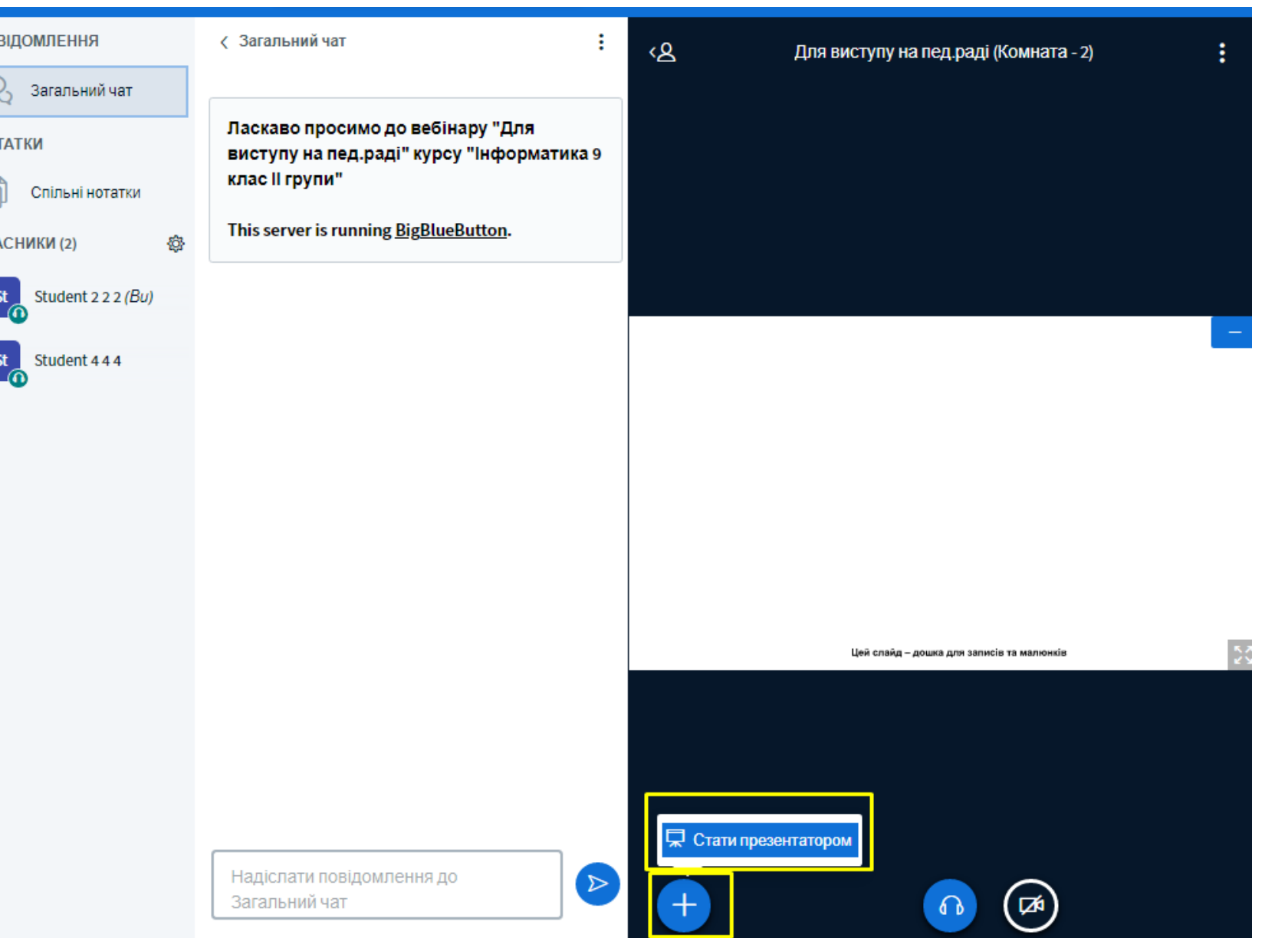

#### Є можливість вести **спільні нотатки** та долучитися до **спільної роботи на дощці для записів та малюнків.**

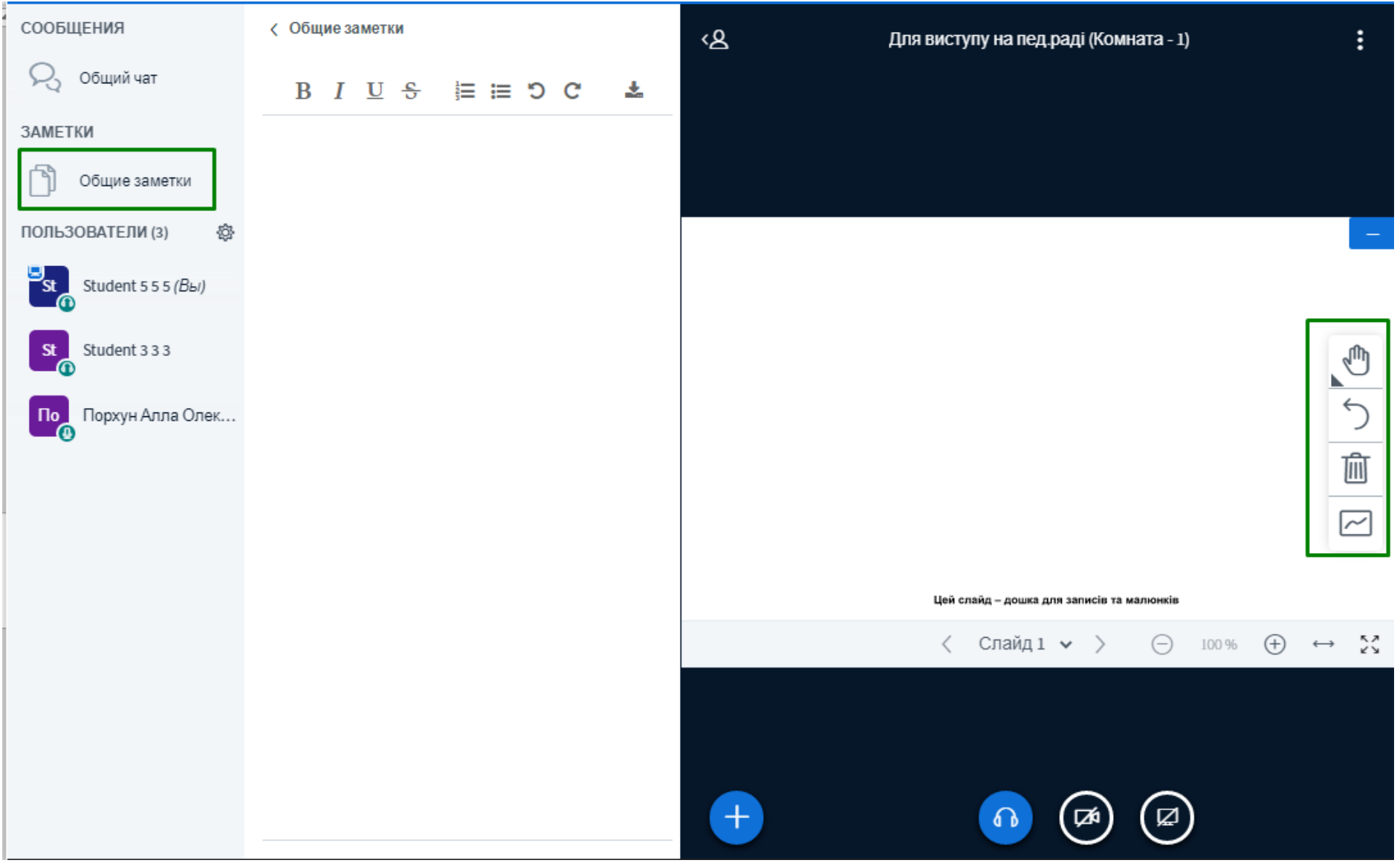

### Щоб вийти з групової кімнати - **зробіть стандартний вихід**.

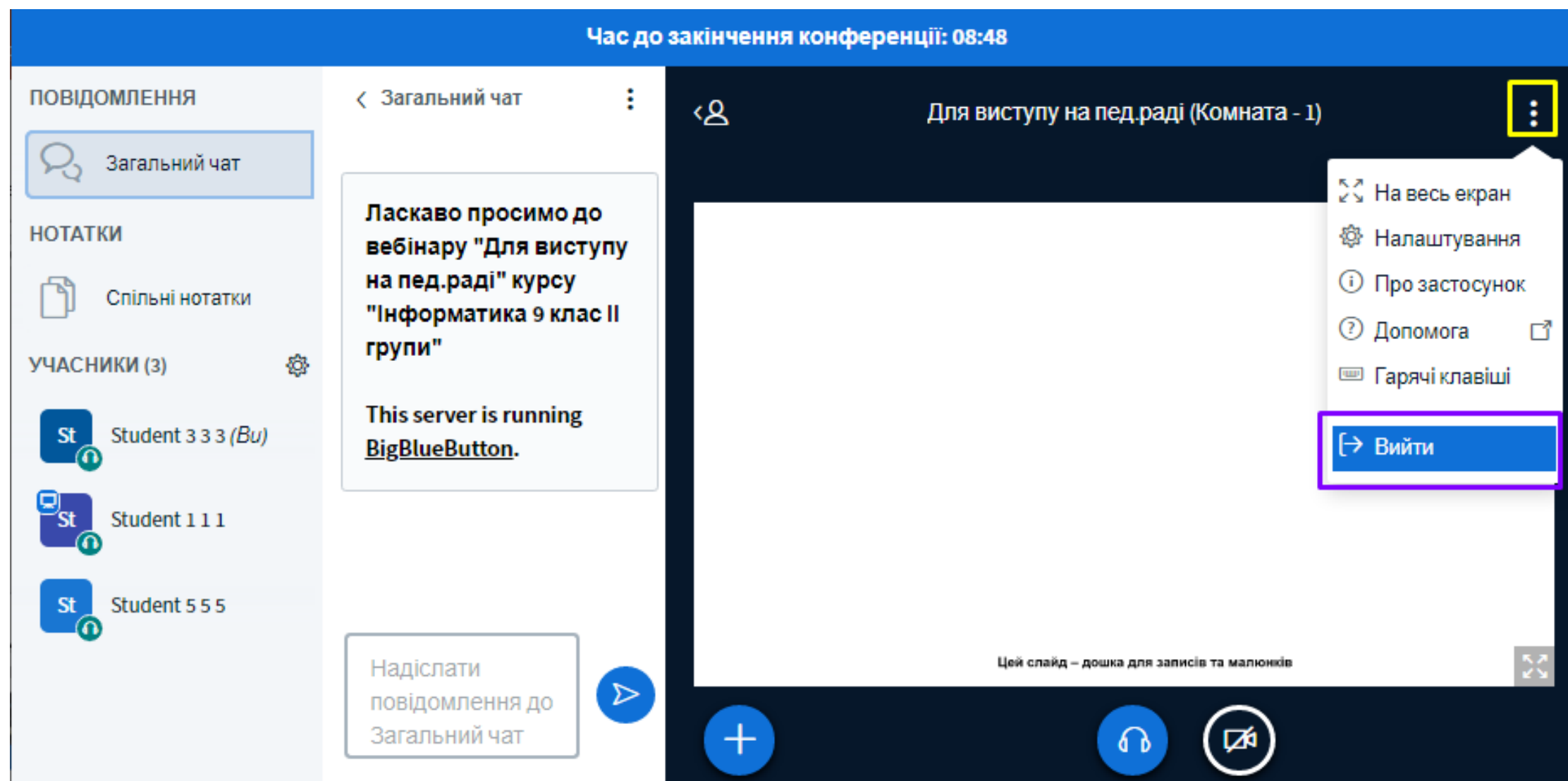

## **У ОСНОВНІЙ ВЕБІНАРНІЙ КІМНАТІ біля ПІБ учня стоїть номер кімнати, де працює учень.**

Є можливість долучитися до будьякої кімнати та завершити групову роботу достроково.

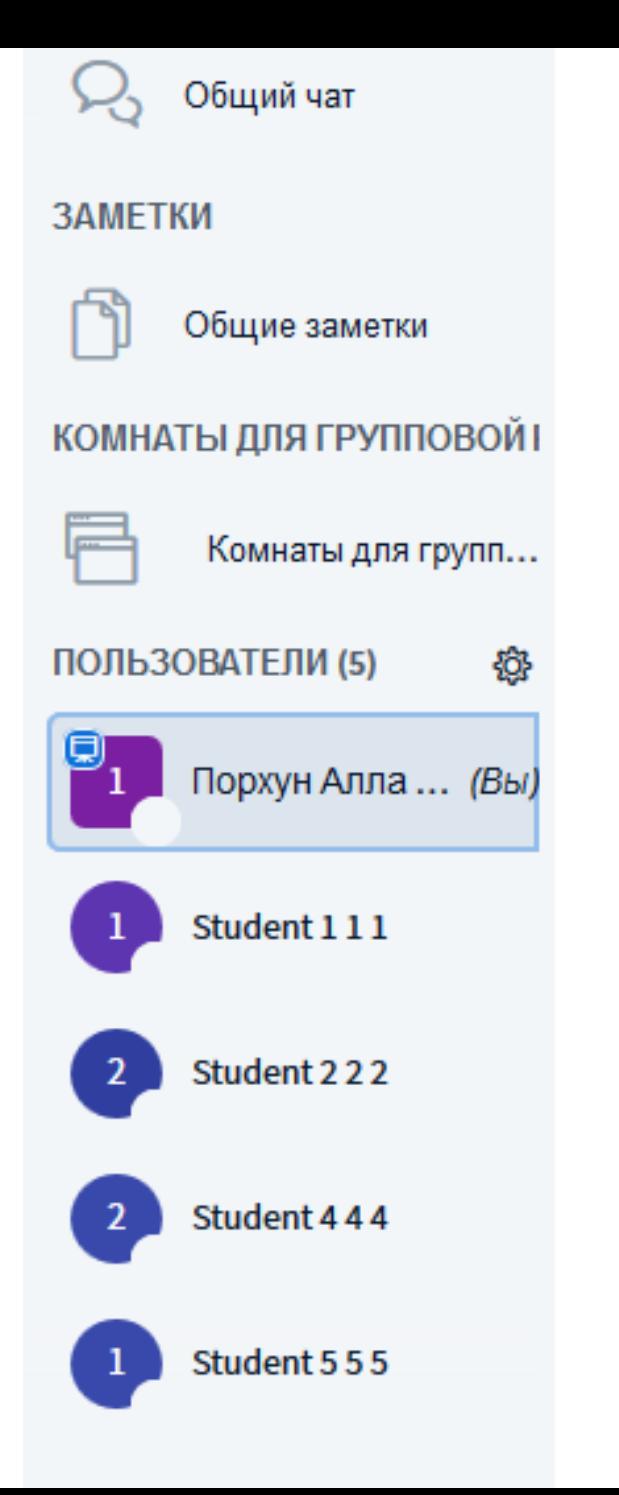

#### **Учитель має доступ до всіх існуючих кімнат обговорень.**

Після запуску кімнат зліва з'явиться меню «**Кімнати для групової роботи**», натиснувши на пункт якого відобразиться список кімнат.

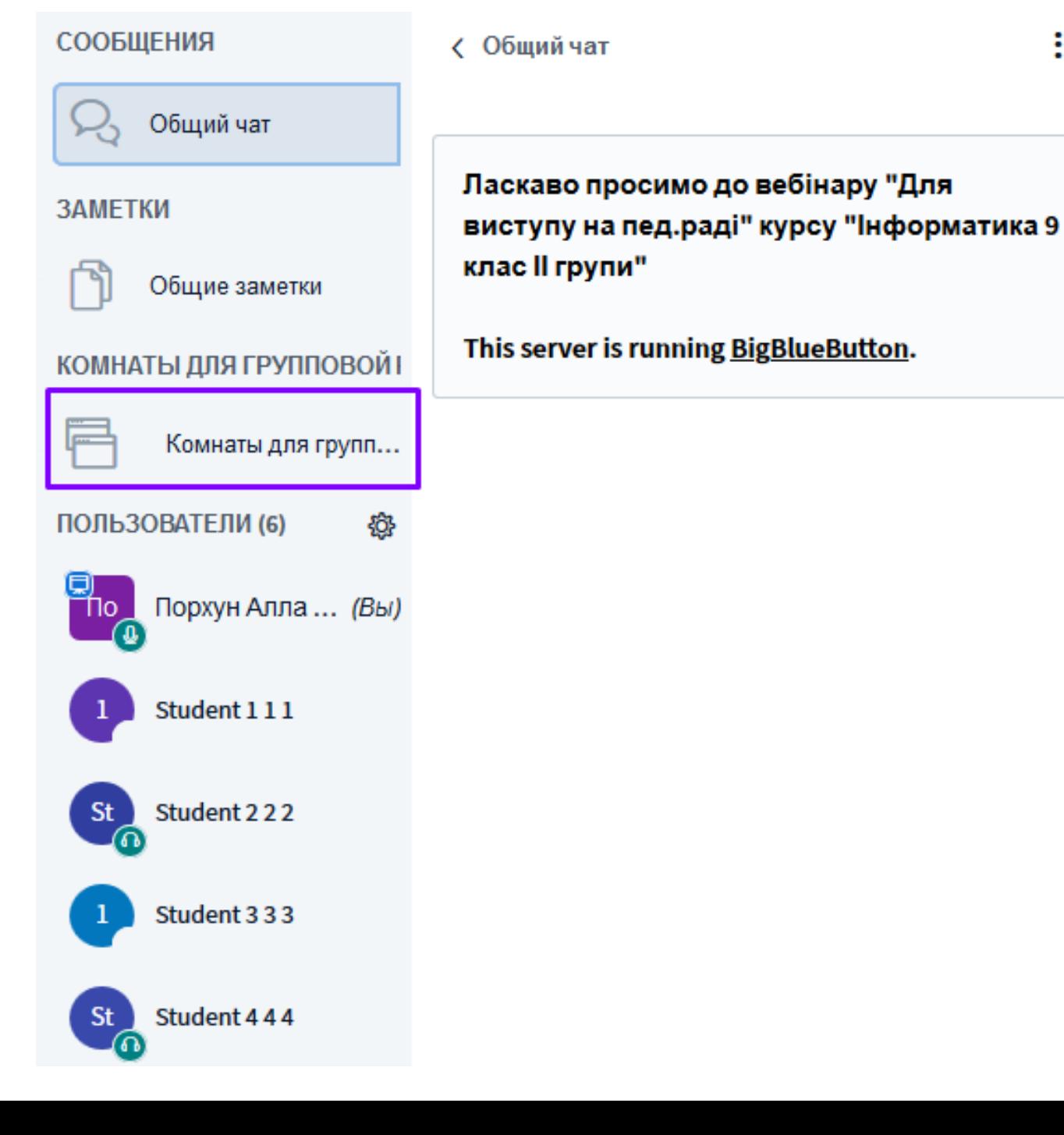

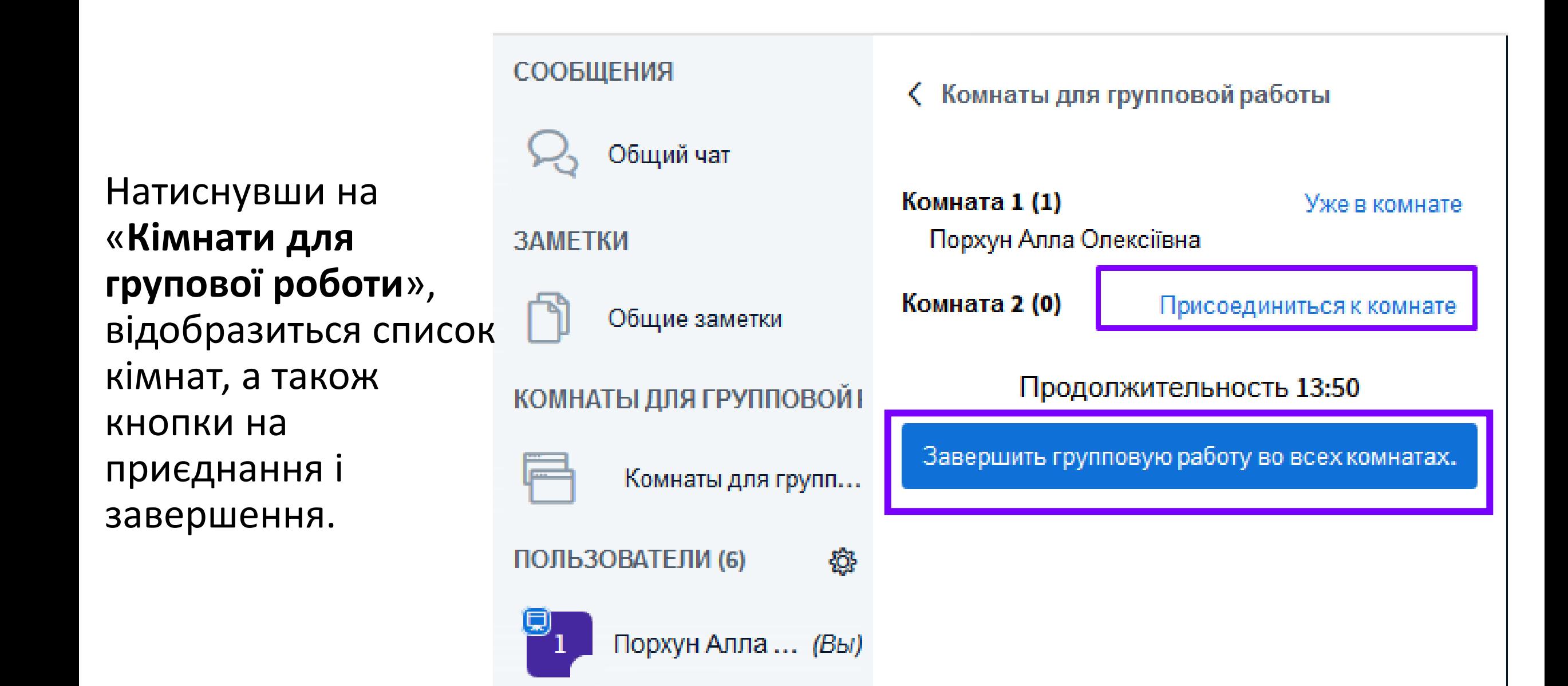

# Закриття всіх групових сесій проводиться автоматично **після сплину часу** або натисненням «**Завершити групову роботу у всіх кімнатах**». Вікно групової роботи закривається, і робота триває в основному вікні вебінару.

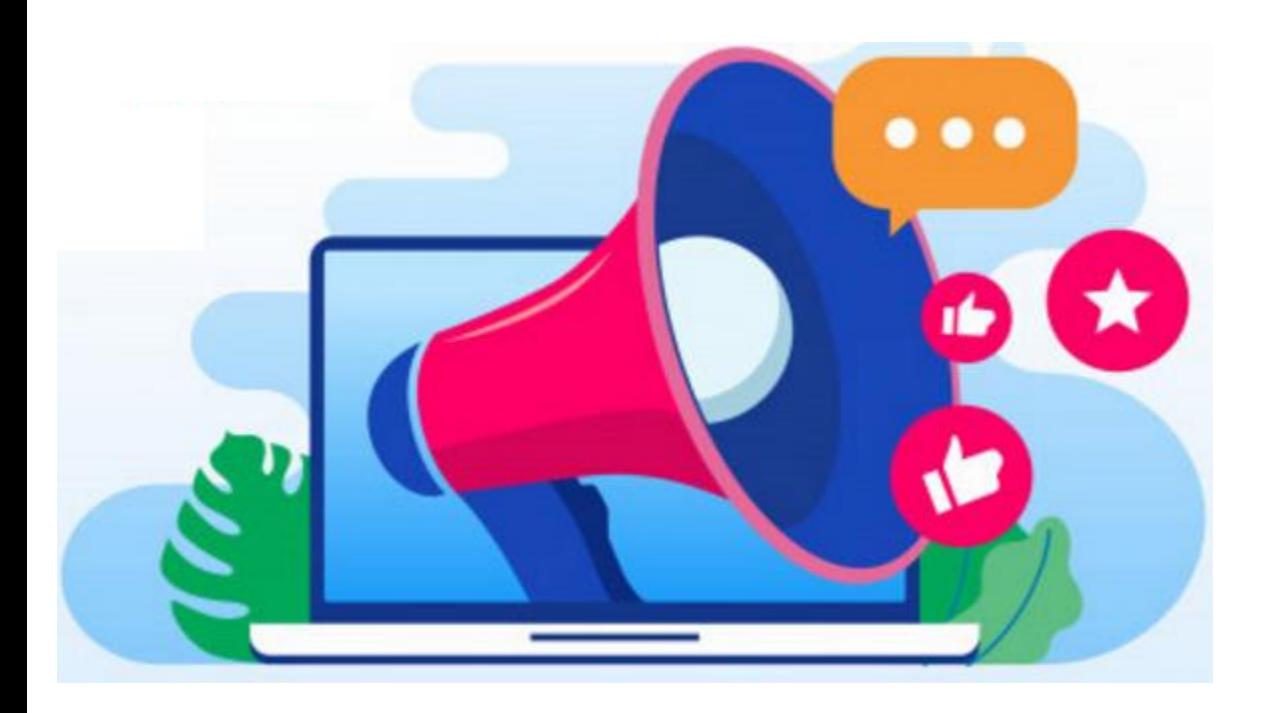

**УВАГА! Чат, замітки та робота на дошці у груповій кімнаті після завершення групової роботи втрачається!** 

**При переході до основног о вікна вебінару потрібно повторно підключити мікрофон чи навушники!**

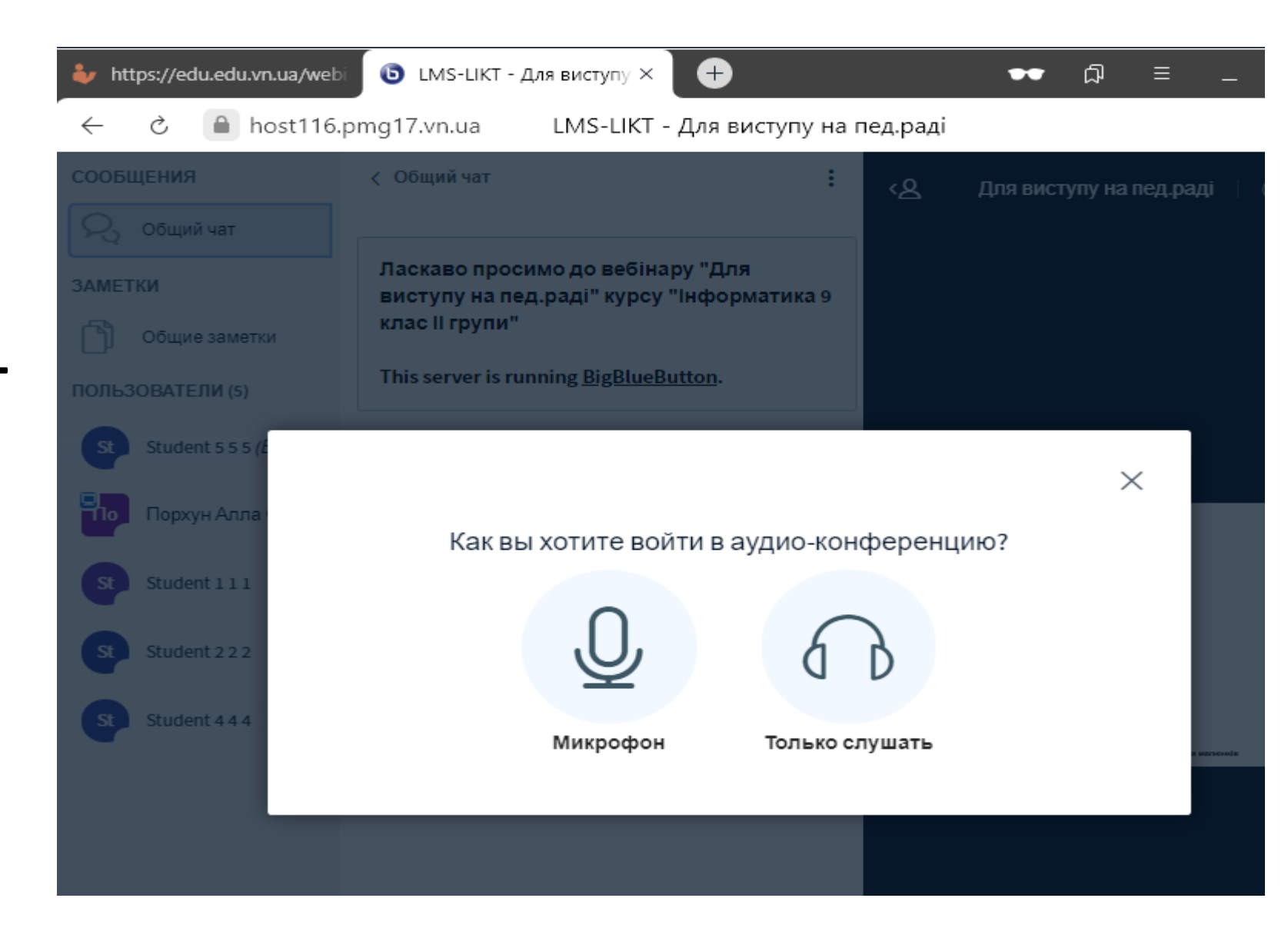

### При переході до основної вебінарної кімнати, чат може закритися. **Для того, щоб відобразити загальний чат, натисніть на відповідний**

**інструмент.**

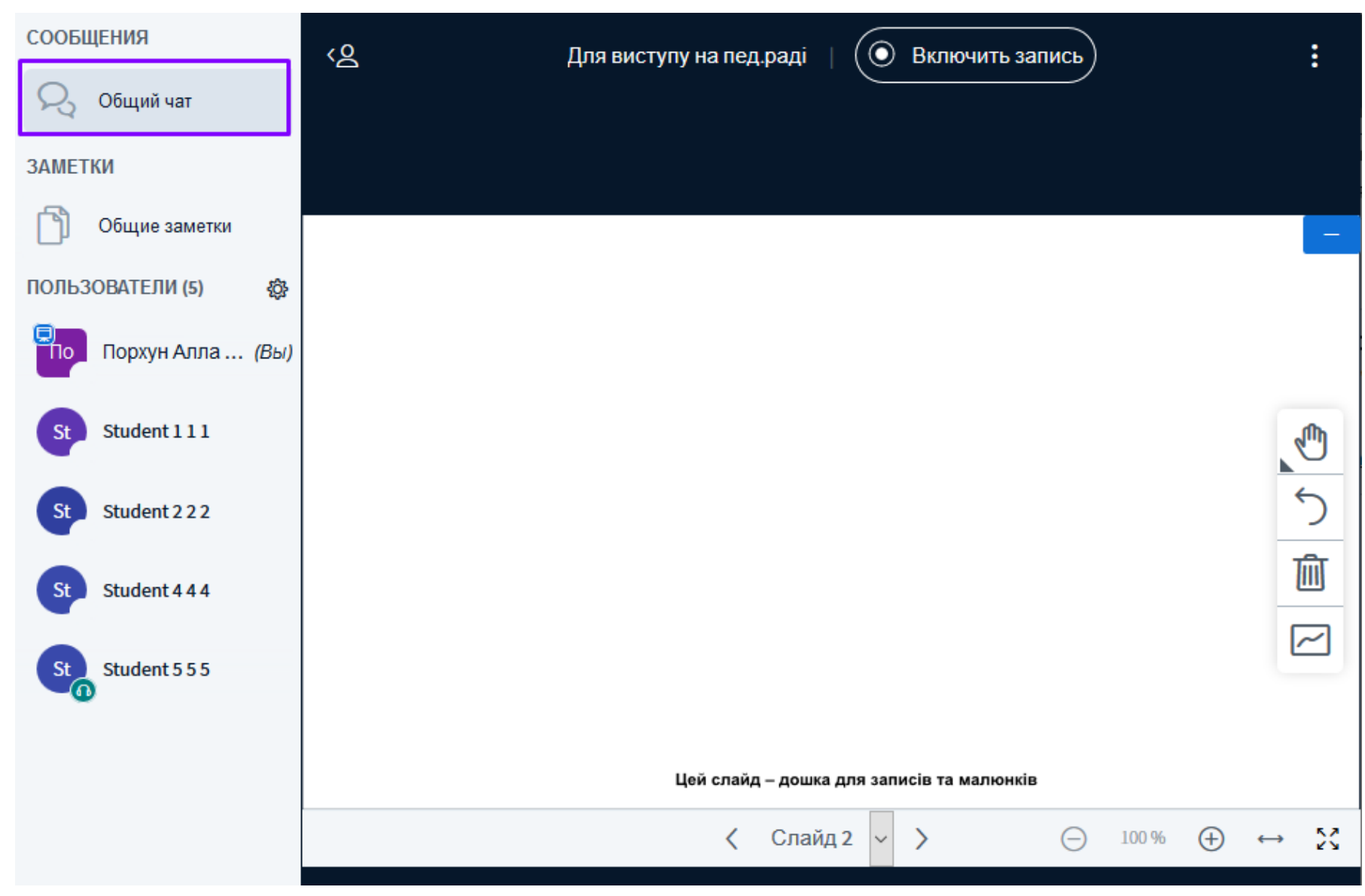